# **Manual de Usuario 2024**

Del Sistema de Voto Electrónico por Internet para las y los Mexicanos Residentes en el Extranjero

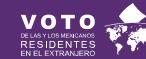

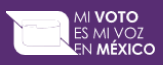

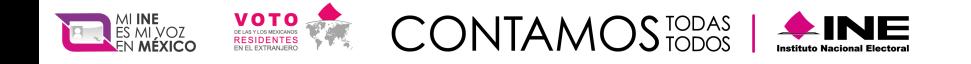

# **Objetivo**

Describir a la ciudadanía mexicana residente en el extranjero que optó por ejercer su derecho al voto a través de medios electrónicos, de manera simple y clara los pasos necesarios para realizar el procedimiento de autenticación, emisión de voto y verificación del voto emitido dentro del Sistema de Voto Electrónico por Internet (SIVEI), para las y los Mexicanos Residentes en el Extranjero del Instituto Nacional Electoral para los Procesos Federales y Locales 2023-2024.

Brindar certeza de los derechos y obligaciones de la participación de las y los ciudadanos en las elecciones de acuerdo con el artículo 7, párrafo 1 y 2, de la Ley General de Instituciones y Procedimientos Electorales (LGIPE), el cual menciona lo siguiente:

1. Votar en las elecciones constituye un derecho y una obligación que se ejerce para integrar órganos del Estado de elección popular. También es derecho de las y los Ciudadanos y obligación para los partidos políticos la igualdad de oportunidades y la paridad entre hombres y mujeres para tener acceso a cargos de elección popular.

2. El voto es universal, libre, secreto, directo, personal e intransferible. Quedan prohibidos los actos que generen presión o coacción a los electores.

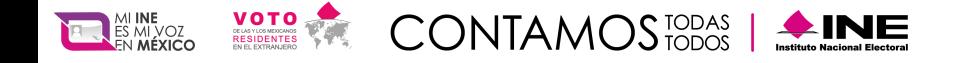

# **Navegadores**

El acceso al Sistema de Voto Electrónico por Internet (SIVEI), puede realizarse a través de los siguientes navegadores, en su versión actualizada, se recomienda utilizar Chrome o Microsoft Edge:

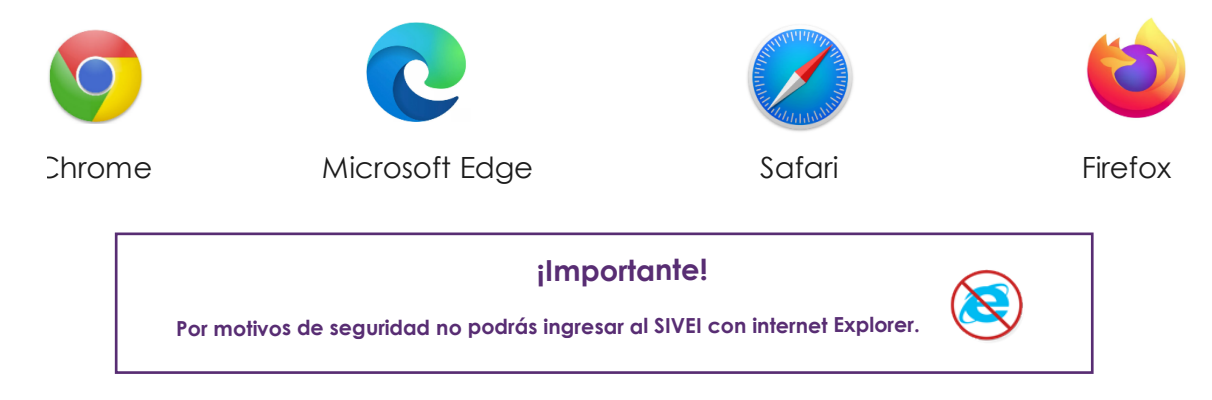

Estos navegadores los encuentras disponibles en teléfonos celulares y tabletas que funcionen con alguno de los siguientes sistemas operativos:

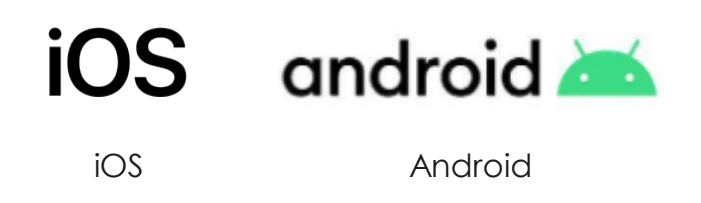

Así como en equipos de cómputo como laptops y computadoras de escritorio que cuenten con alguno de los siguientes sistemas operativos.

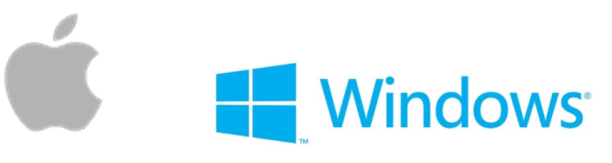

Mac OS Windows

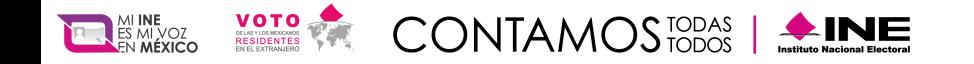

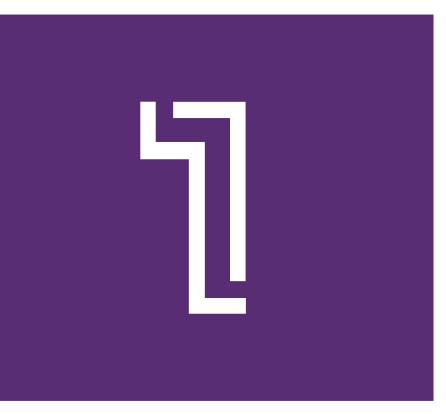

# **Ingresa por primera vez al Sistema de Voto Electrónico por Internet SIVEI**

Sí realizaste tu registro al simulacro de votación del SIVEI y, habiendo elegido la modalidad electrónica por Internet para emitir tu voto, recibirás un correo electrónico con el asunto **"Acceso a SIVEI para Procesos Electorales Federales y Locales 2023-2024"**

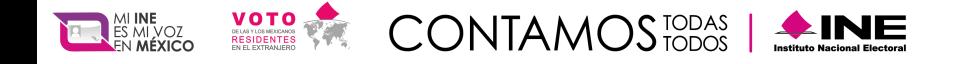

El correo contiene un enlace para el primer acceso al SIVEI, identificado con el texto dar clic "Haz clic para entrar al SIVEI".

¡Importante! En caso de que no visualices el correo en tu bandeja de entrada, **no olvides revisar la carpeta de correo no deseado.**

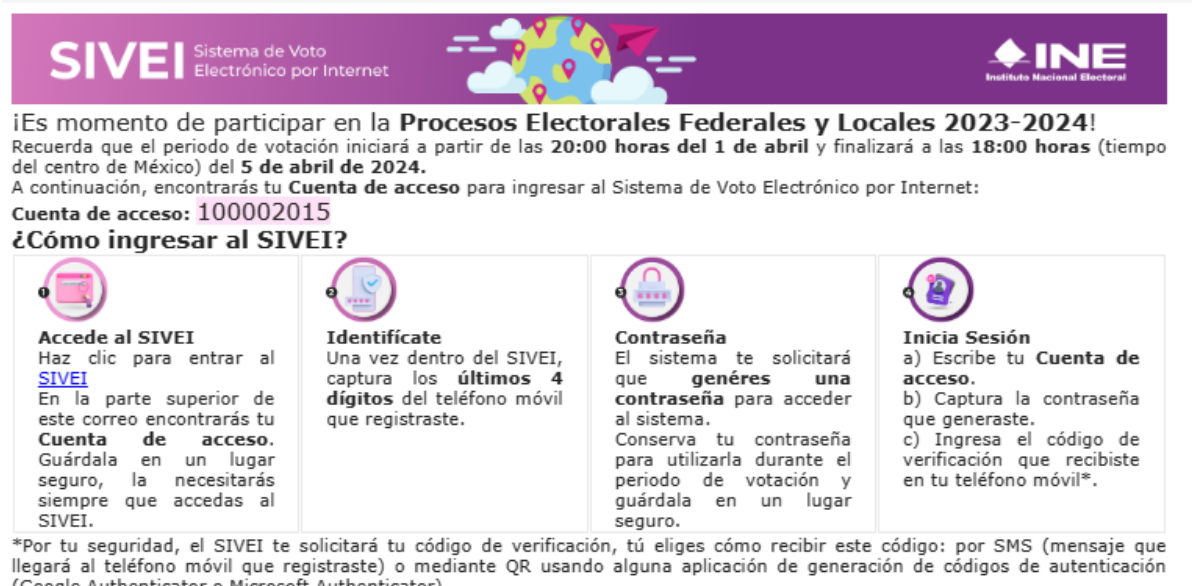

(Google Authenticator o Microsoft Authenticator).

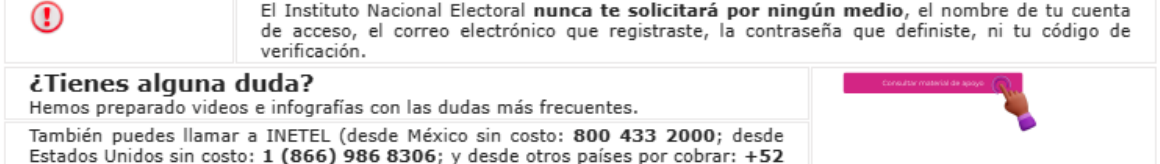

CONTAMOSTS

 $(55)$  5481 9897).

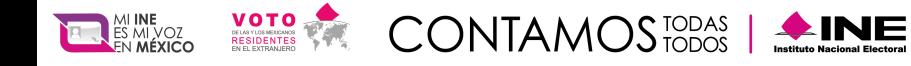

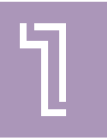

Para tu seguridad, el SIVEI te hará una pregunta de seguridad.

Responde con los últimos 4 dígitos del número celular que proporcionaste al momento de registrarte ante el INE.

Una vez que ingreses los 4 dígitos en los recuadros, presiona el botón "Próximo".

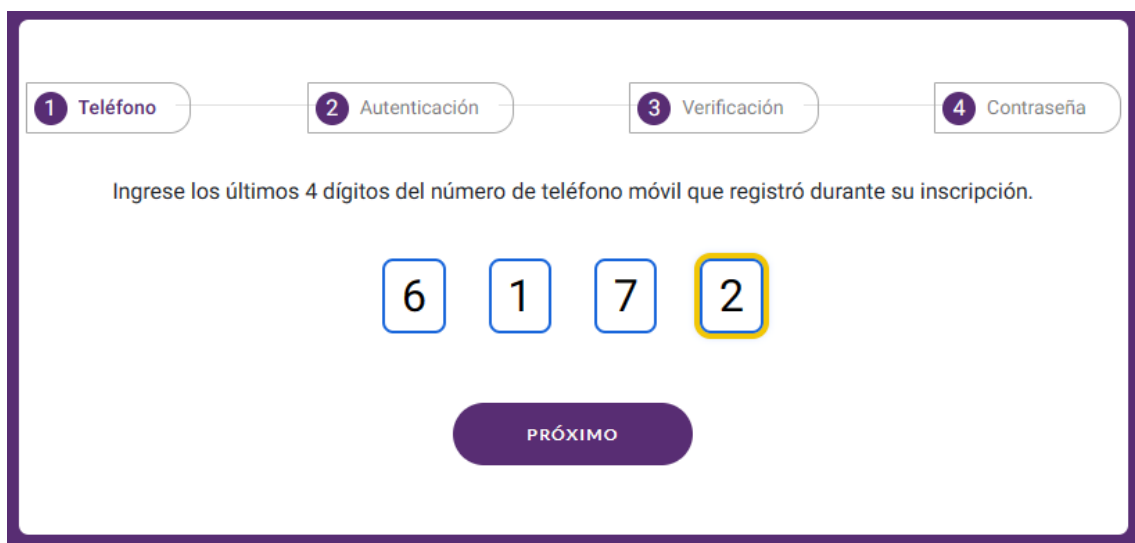

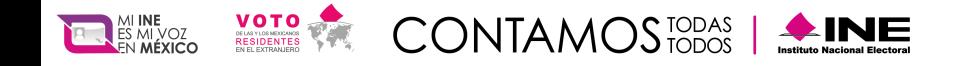

Adicionalmente debes obtener tu código de verificación, para lo cual deberás elegir entre obtenerlo a través de un mensaje SMS que se enviará al telfono celular que proporcionaste al momento de registrarte ante el INE, o mediante una aplicación de autenticación y presiona "Siguiente".

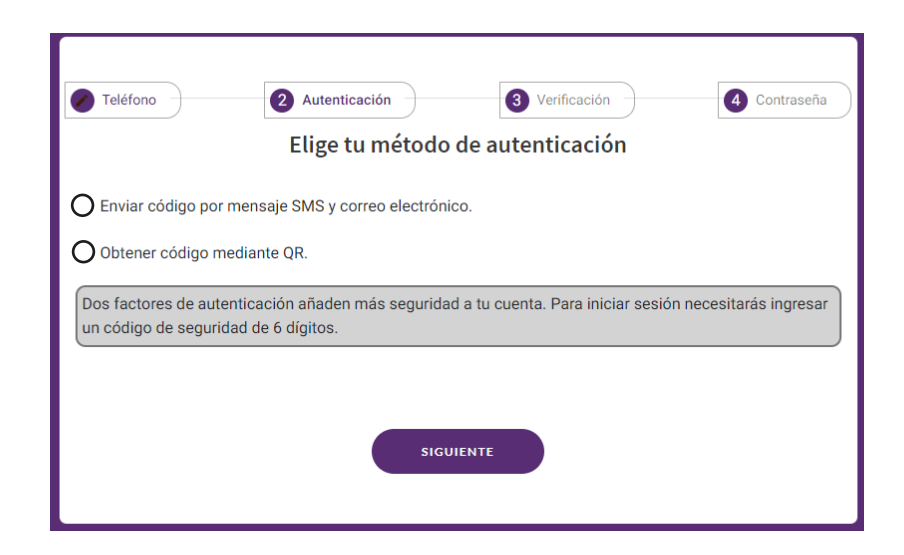

NOTA: Si elegiste obtener tu código de verificación por mensaje SMS, también recibiras el mismo código por correo electronico.

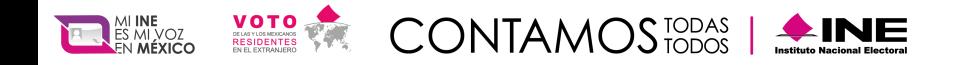

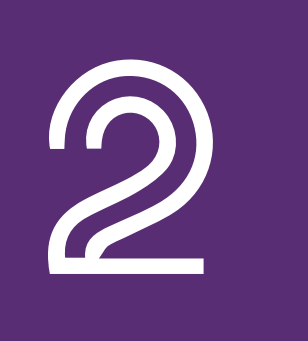

# **Registro mediante SMS**

Sí realizaste tu registro a la Lista Nominal de Electores Residentes en el Extranjero (LNERE) y, habiendo elegido la modalidad electrónica por Internet para emitir tu voto, recibirás un correo electrónico con el asunto "VOTO ELECTRONICO 2024".

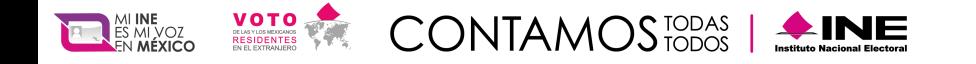

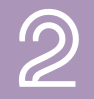

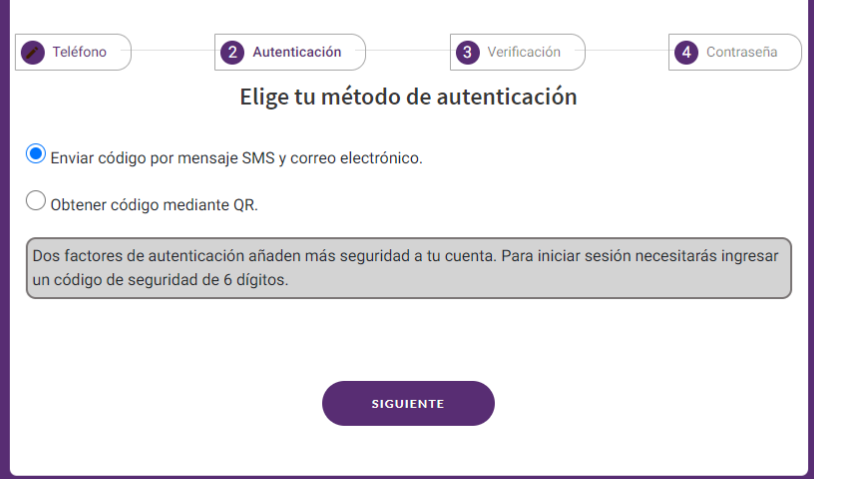

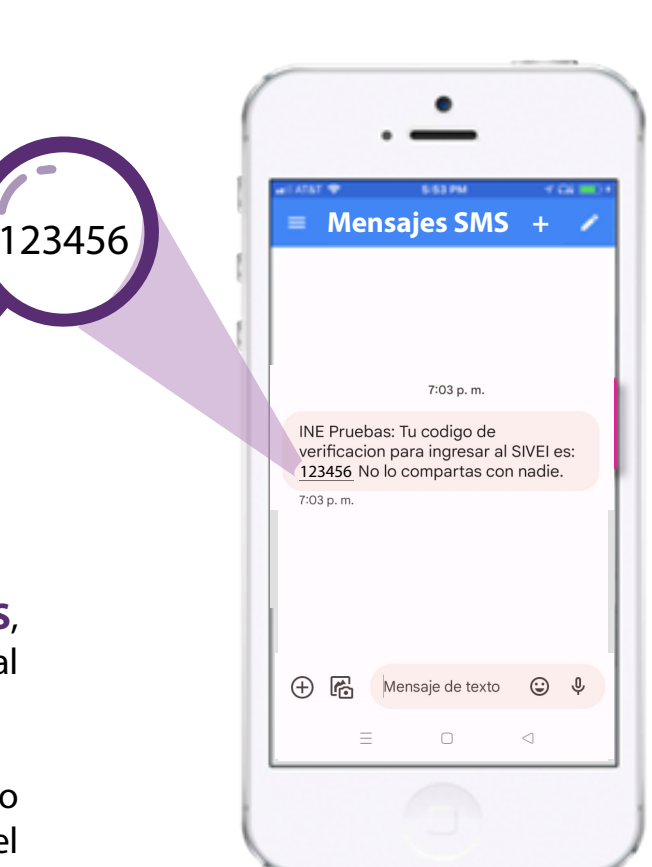

Si eliges obtener tu código de **verificación por mensaje SMS**, recibirás un mensaje al teléfono celular que proporcionaste al momento de registrarte ante el INE.

**¡Importante! En caso de que no visualices el mensaje SMS,** no olvides revisar la carpeta de mensajes no deseados, así mismo el código de verificación que recibiste será válido durante 2 **minutos.**

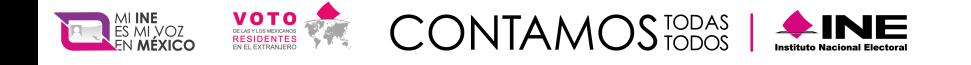

Una vez que recibas el código de verificación en tu teléfono, lo deberás ingresar en los recuadros y **presiona el botón "Próximo".**

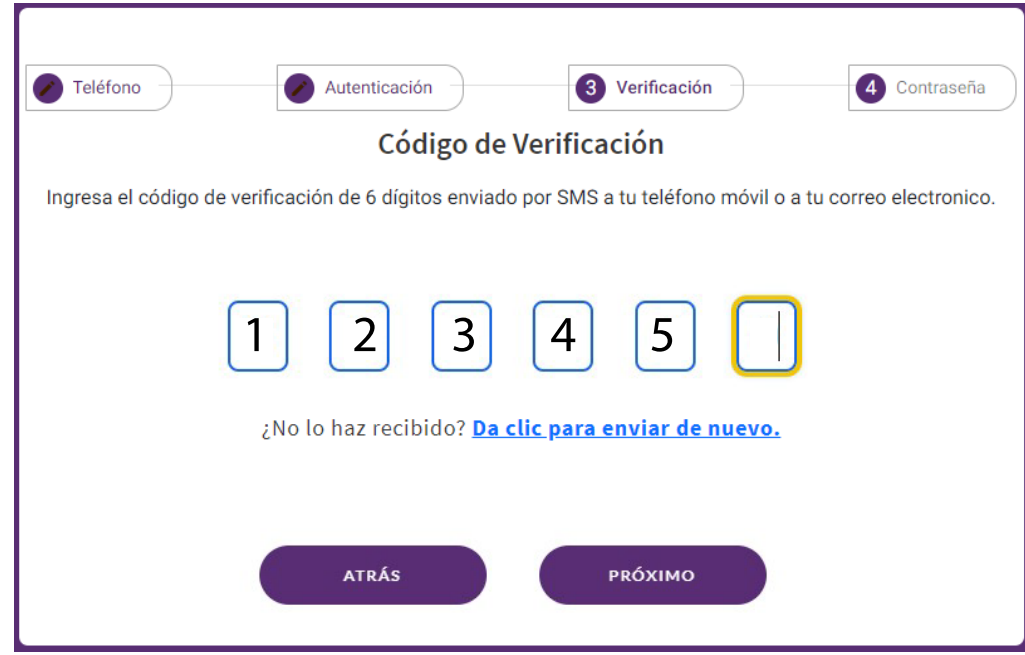

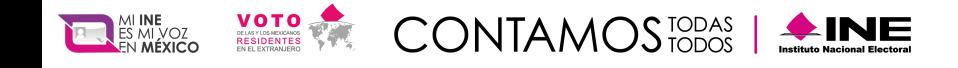

A continuación, el SIVEI te permitirá definir tu **contraseña**, la cual debe cumplir los requerimientos mínimos descritos.

Ingresa y confirma tu contraseña en los recuadros correspondientes.

Una vez que definiste tu contraseña, presiona el botón **"Salvar".**

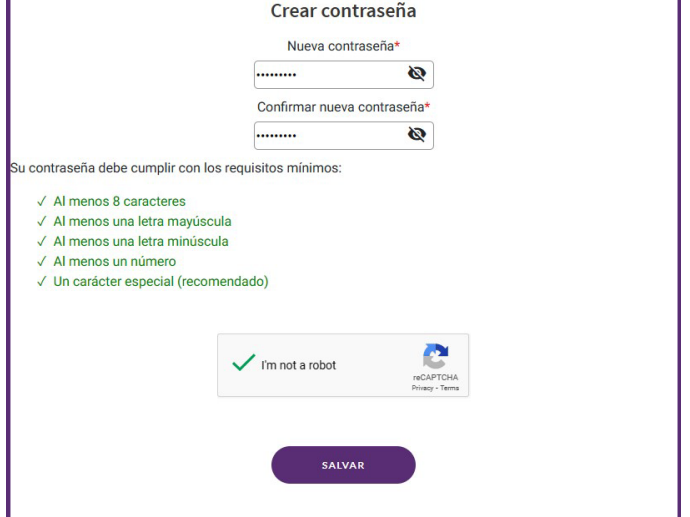

### **¡Felicidades, has entrado al SIVEI!**

'n.

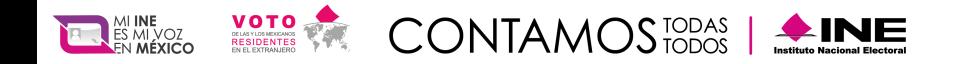

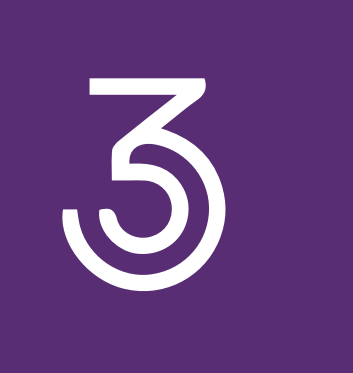

# **Registro mediante código QR**

Si eliges obtener tu código de verificación por código QR, el SIVEI te mostrará un código QR que tendrás **que escanear utilizando alguna aplicación de autenticación.**

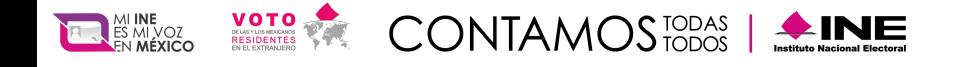

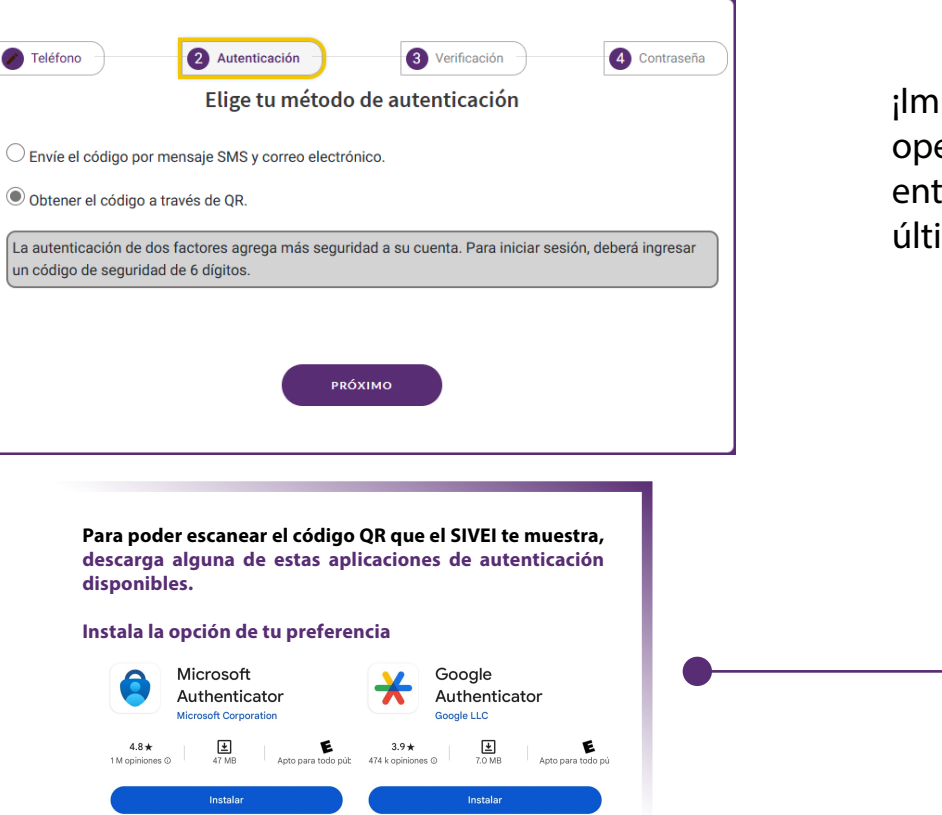

¡Importante! Cada vez que realices esta operación se generará un código QR diferente y solamente podrás ingresar con el último código generado.

 $\circ$ 

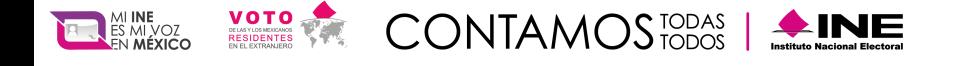

## ¿Qué aplicación de autenticación puedo utilizar?

Descarga de la tienda de App Store o Play Store cualquiera de las aplicaciones de autenticación disponibles, como pueden ser:

### **• Autenticador de Google**

https://play.google.com/store/apps/details?id=com.google.android.apps.authenticator2 https://apps.apple.com/us/app/google-authenticator/id388497605

### **• Autenticador de Microsoft**

https://play.google.com/store/apps/details?id=com.azure.authenticator https://apps.apple.com/us/app/microsoft-authenticator/id983156458

Al realizar la lectura de tu código QR con la aplicación que elijas se generará un código de 6 dígitos.

### **¡Importante!**

Cada vez que realices esta operación se generará un código QR diferente y solamente podrás ingresar con el último código generado.

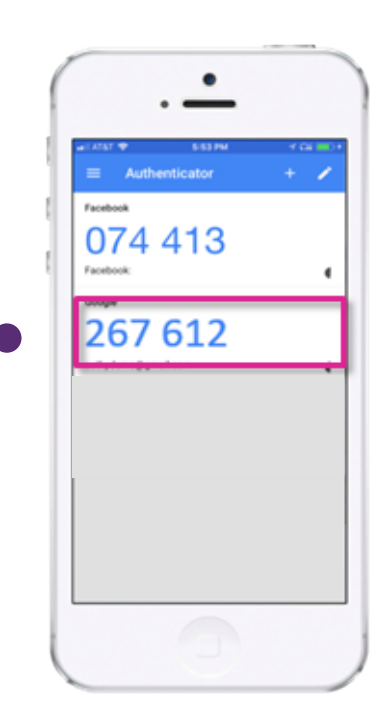

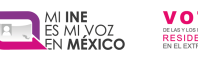

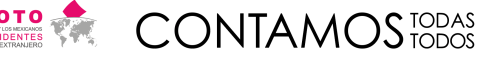

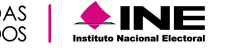

Manual del Sistema de Voto Electrónico por Internet Proceso Electoral Local 2024

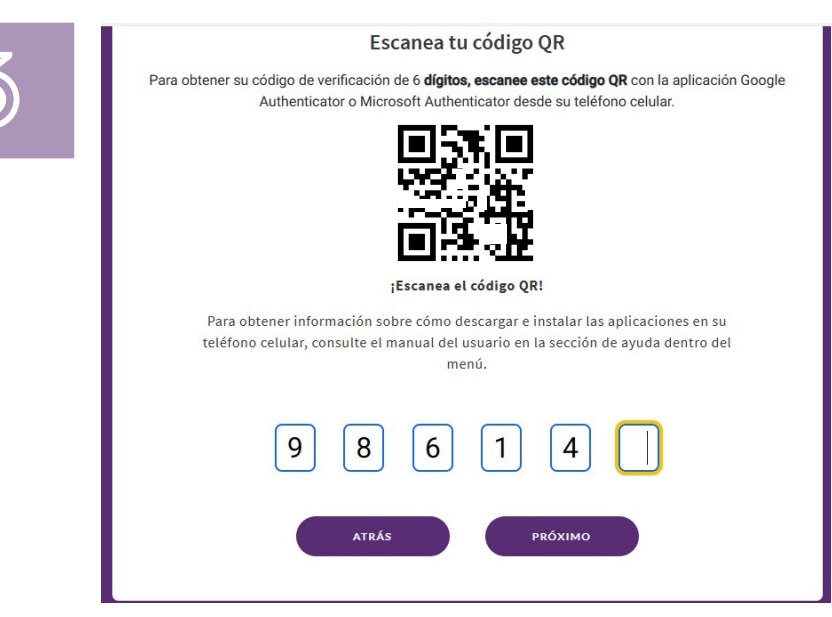

Una vez que obtuviste **tu código de verificación** lo deberás ingresar en los recuadros y presiona el botón **"Próximo"**.

### **¡Importante!**

Cada vez que se ingrese al SIVEI **se generará un**  códigode verificación diferente dentro de la **aplicación deautenticación** y solamente podrás ingresar con el último código generado.

A continuación, el SIVEI te permitirá definir tu **contraseña**, la cual debe cumplir los requerimientos mínimos descritos.

Ingresa y confirma tu contraseña en los recuadros correspondientes.

Una vez que definiste tu contraseña, presiona el botón **"Salvar".**

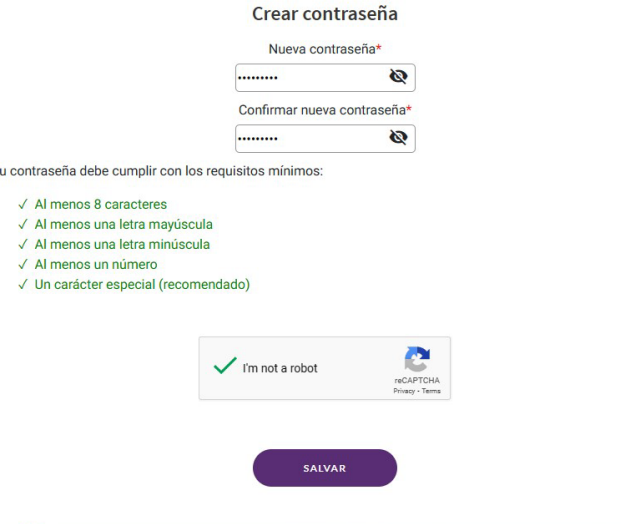

## **¡Felicidades, has entrado al SIVEI!**

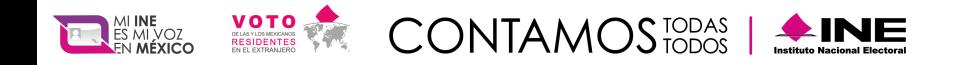

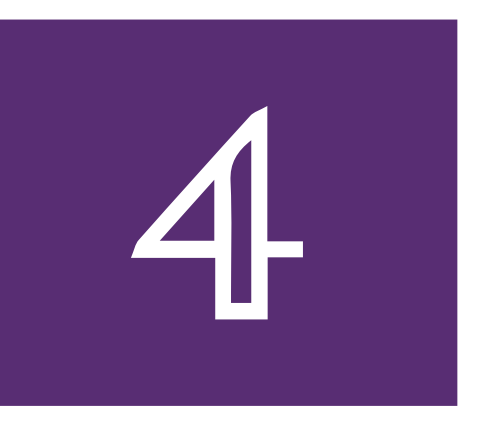

# **Conoce tu pantalla de inicio**

A continuación, se muestran los elementos que conforman la pantalla de los detalles de la elección.

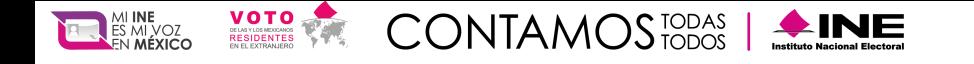

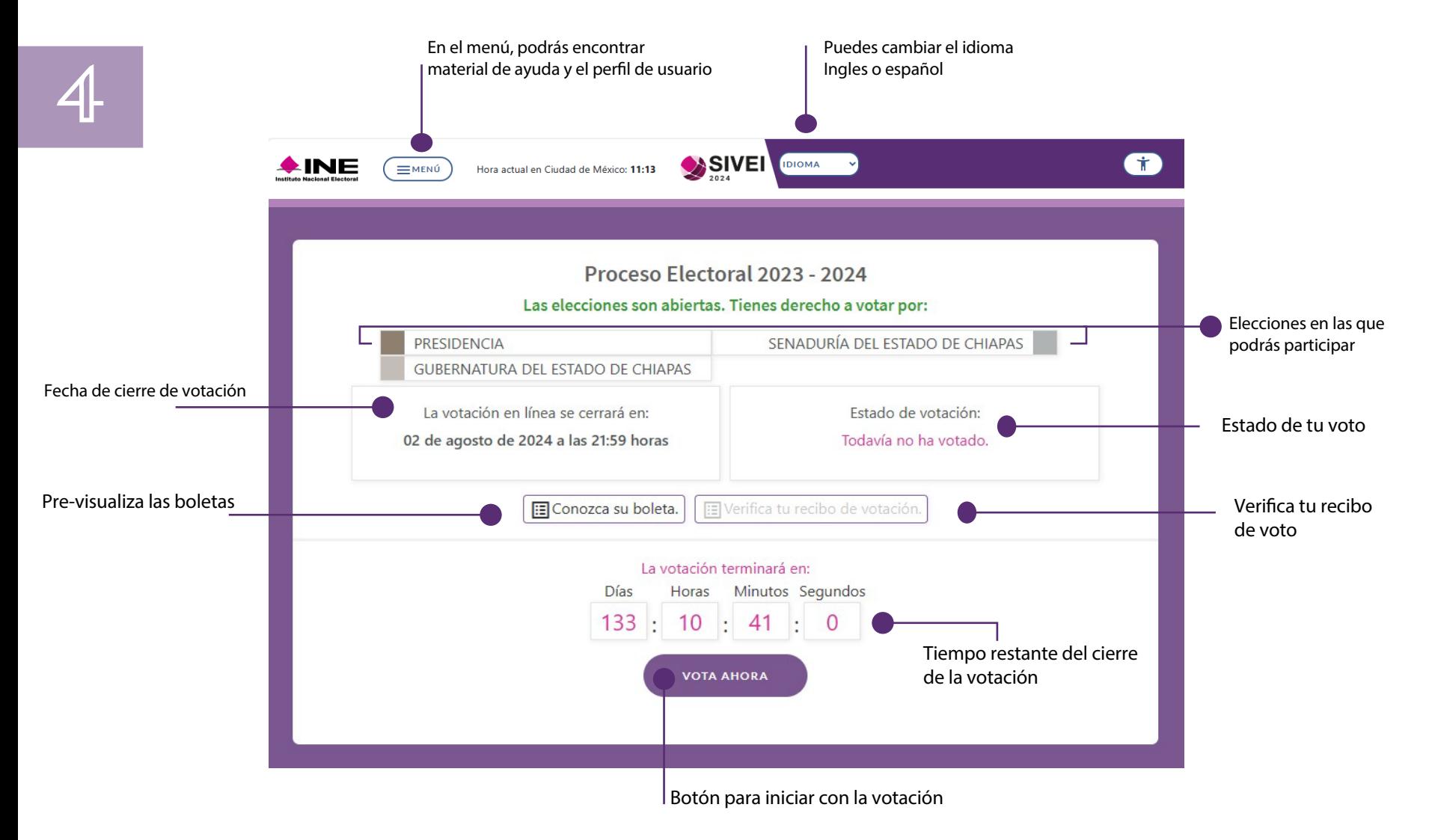

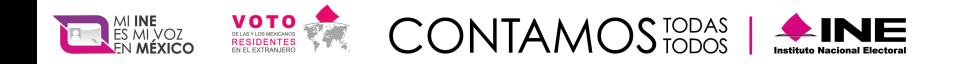

Manual del Sistema de Voto Electrónico por Internet Proceso Electoral Local 2024

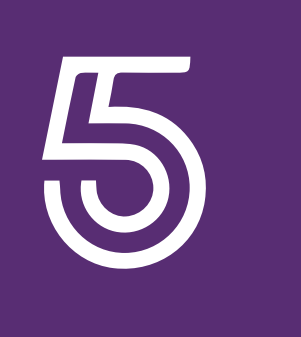

# **¿Cómo se emite el voto desde el SIVEI?**

Una vez que ingresaste al SIVEI, se mostrará la elección a la que tienes derecho a participar y podrás emitir tu voto presionando el botón **"Votar ahora".**

Para tu seguridad, cuentas con 30 minutos para completar tu proceso de votación. En caso de que finalice tus 30 minutos, siempre puedes ingresar nuevamente al sistema.

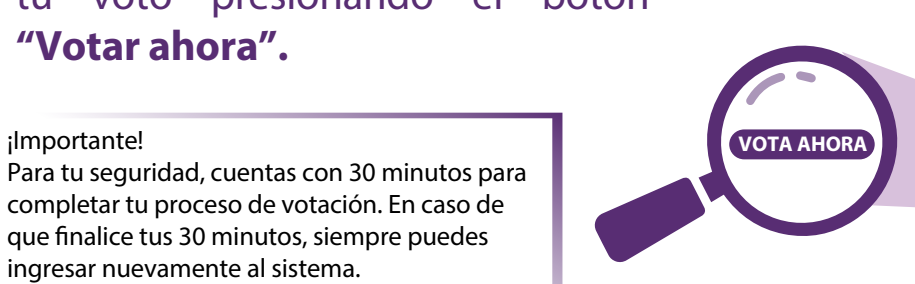

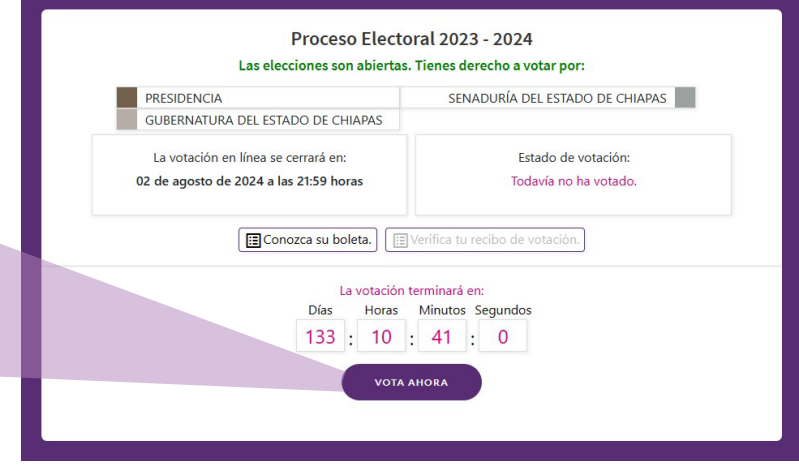

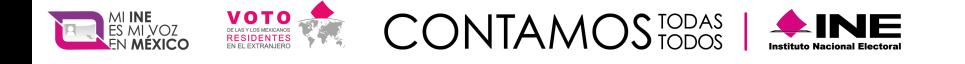

## Selecciona una opción válida de la boleta electoral electrónicar

Una vez que hayas presionado el botón **"Vote ahora", verás la boleta electoral electrónica con las opciones correspondientes a la elección.**

Podrás elegir más de dos opciones de partidos políticos siempre y cuando sean **"Candidatura común" o "Coaliciones"**, de lo contrario enviará un mensaje de selección inválida.

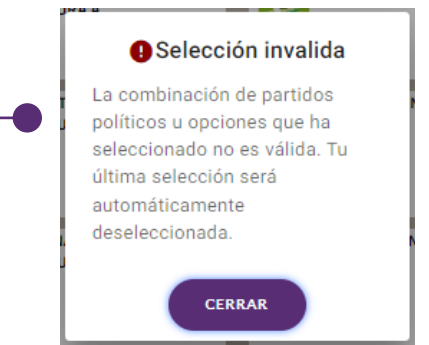

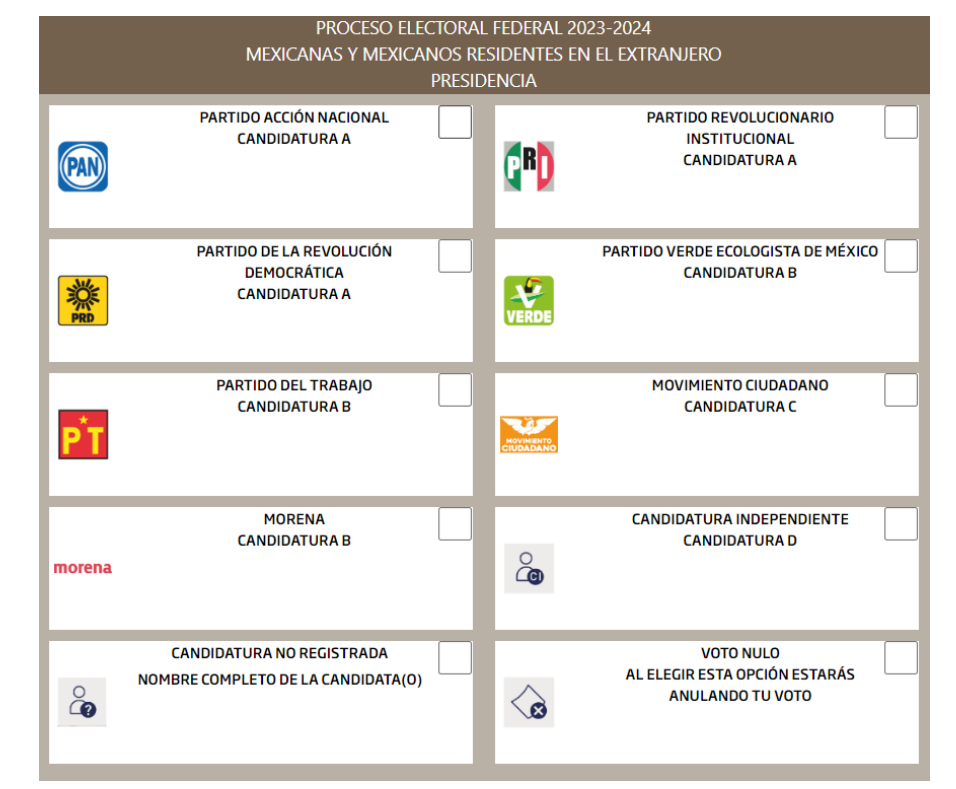

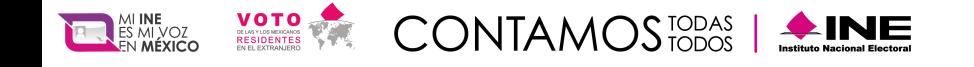

Manual del Sistema de Voto Electrónico por Internet Proceso Electoral Local 2024

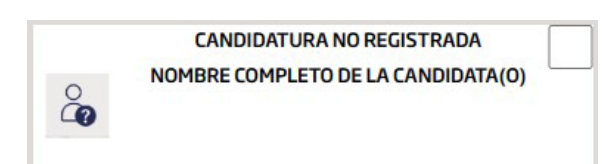

La boleta electoral electrónica también cuenta con un espacio para **capturar el nombre de una candidatura no registrada**.

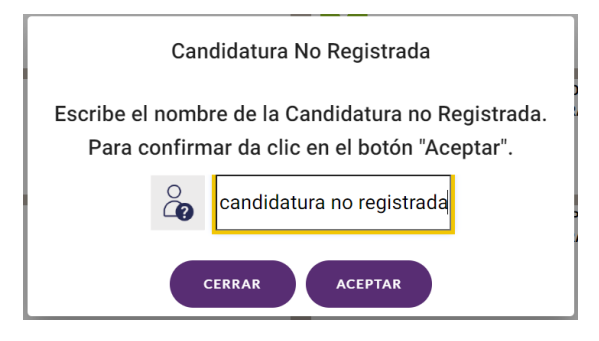

Al seleccionar la opción, se mostrara una pantalla donde deberas ingresar el texto correspondiente a la candidatura no registrada, podrás ingresar maximo 80 caracteres. Para finalizar da clic en "Aceptar"

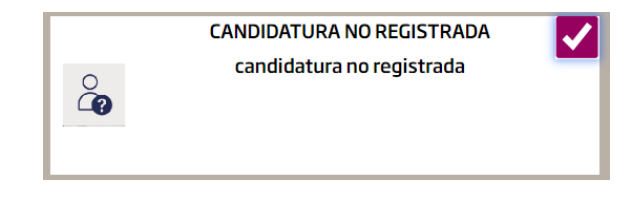

Podrás visualizar el texto ingresado en la boleta electoral electronica.

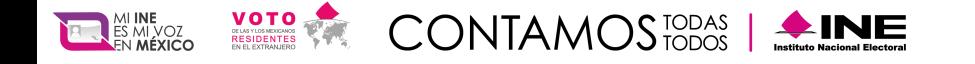

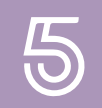

También podrás elegir la opción de voto nulo de manera voluntaria e intencional, la cual indica que **"Al elegir esta opción estarás anulando tu voto"**.

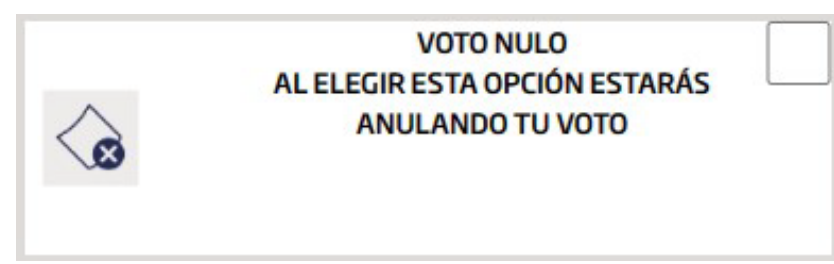

Cuando selecciones la opción u opciones electorales de tu preferencia, podrás visualizar una marca de color rosa en la esquina superior derecha.

Presiona el botón **"Siguiente boleta" para continuar. Si deseas desmarcar las opciones seleccionadas en la boleta electoral electrónica y comenzar nuevamente, da clic en el botón "Borrar selección"** 

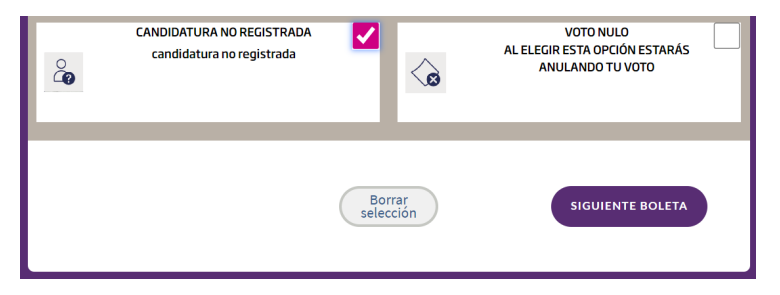

### **¡Importante!**

En caso de que tengas derecho a participar en mas de una elección al presionar "Siguiente boleta", podras visualizar las boletas restantes en la cuales tienes derecho a participar.

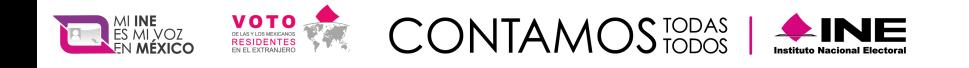

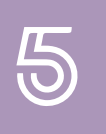

A continuación, ingresarás a una pantalla donde podrás ver las opciónes que seleccionaste. Confirma las selecciones que realizaste para las elecciones en las cuales tienes derecho a participar y en caso de ser correcto presiona **"Emitir votación y ver recibo"**.

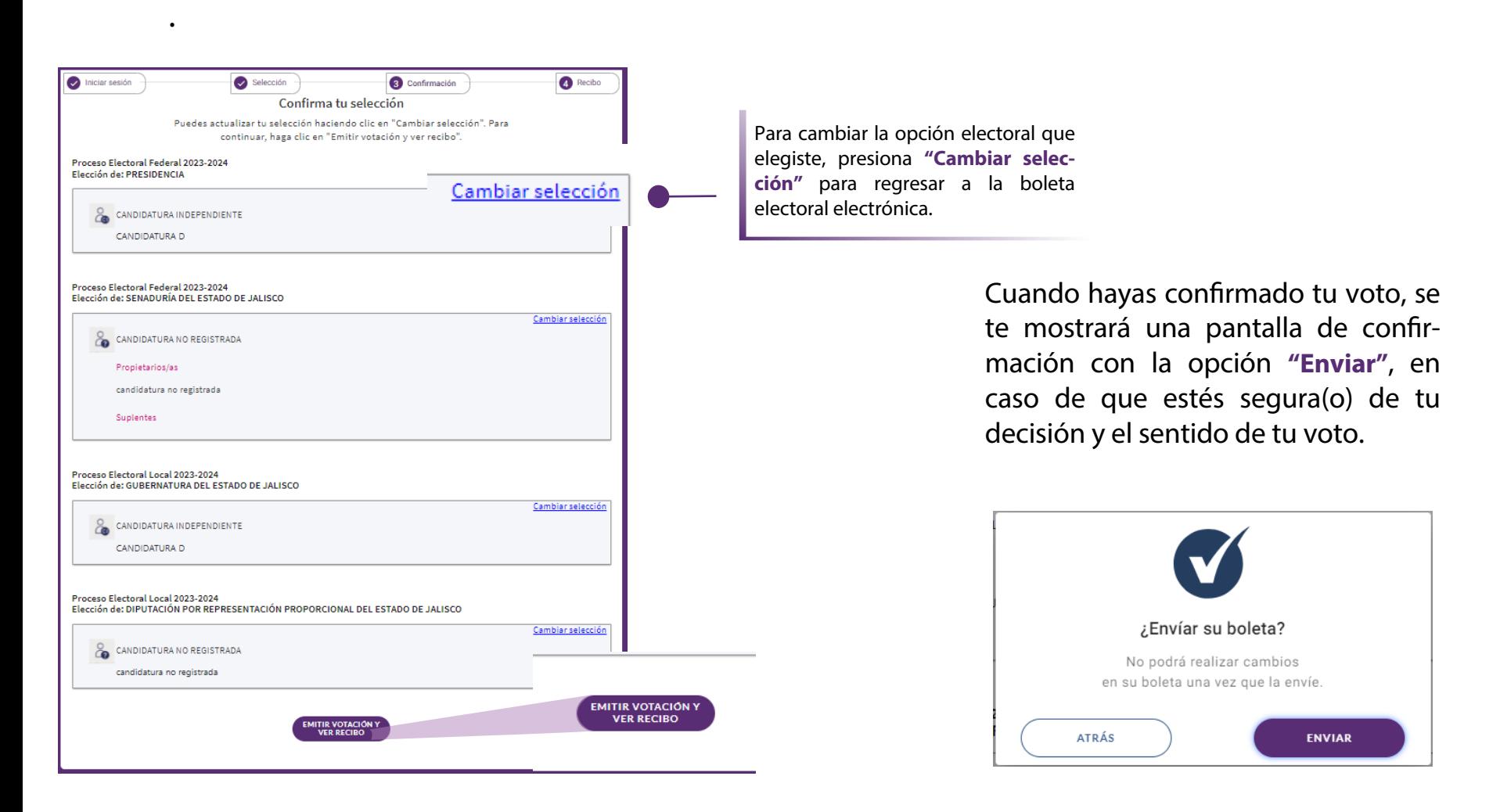

### **¡Importante!**

**Al emitir tu voto se cifrará y se enviará al SIVEI de forma segura garantizando la secrecía.**

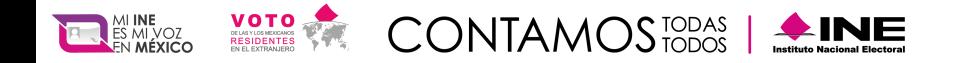

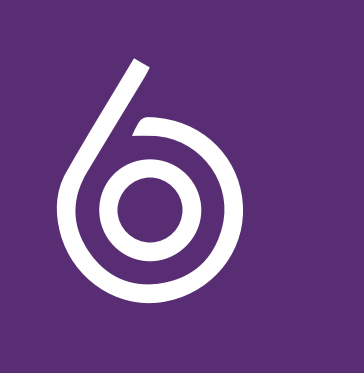

## **Recibo de voto**

El SIVEI **enviará de manera automática tu recibo de voto al correo electrónico y al número de teléfono vía SMS** que proporcionaste al momento de registrarte ante el INE. ¡Importante! En caso de que no visualices el correo en tu bandeja de entrada, no olvides revisar la carpeta de correo no deseado. Asimismo, en caso de que no visualices el mensaje SMS, no olvides revisar la carpeta de mensajes no deseados.

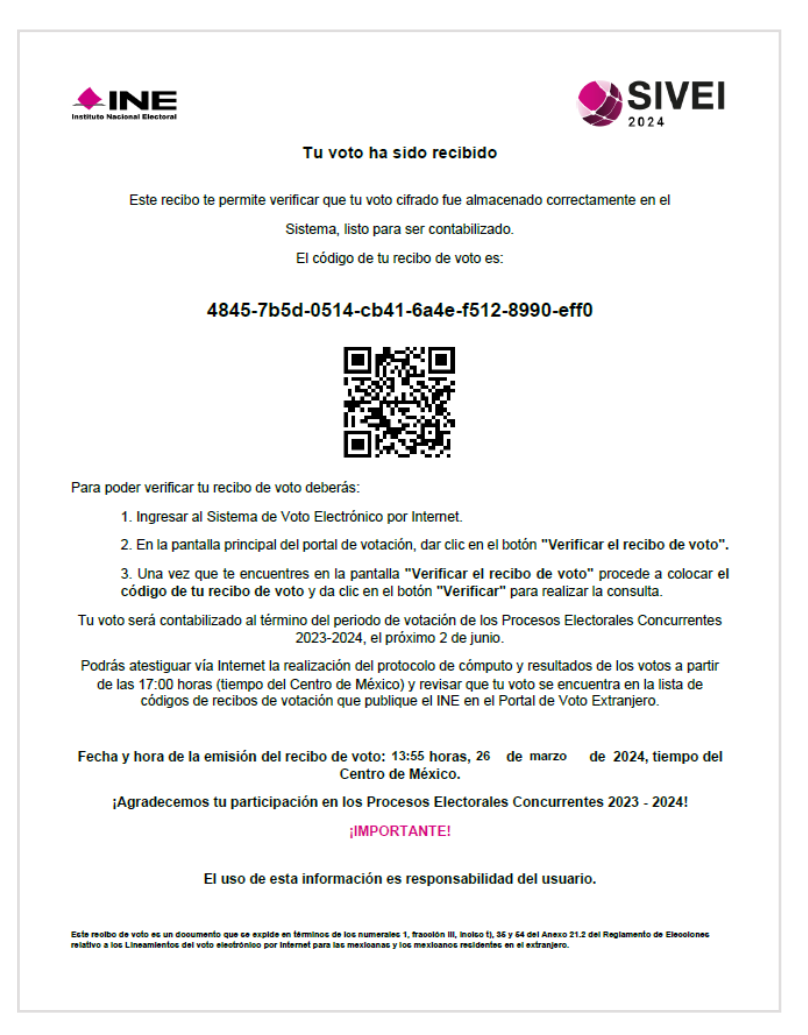

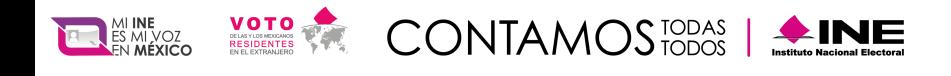

Manual del Sistema de Voto Electrónico por Internet Proceso Electoral Local 2024

## ¿Cómo verificar tu recibo de voto?

Al nalizar tu votación, s**e generará un**  código que te permitirá verificar que **tu voto se encuentra almacenado en el SIVEI**, deberás copiar el código de tu recibo de voto **presionando el botón "Copiar".**

Descarga tu código en archivo PDFSIVEI  $\triangle$ INE Tu voto ha sido recibido Este recibo te permite verificar que tu voto cifrado fue almacenado correctamente en el Sistema listo nara ser contabilizado El código de tu recibo de voto es: 4845-7b5d-0514-cb41-6a4e-f512-8990-eff0

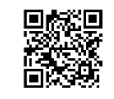

Para poder verificar tu recibo de voto deberás:

1. Ingresar al Sistema de Voto Electrónico por Internet. 2. En la pantalla principal del portal de votación, dar clic en el botón "Verificar el recibo de voto".

3. Una vez que te encuentres en la pantalla "Verificar el recibo de voto" procede a colocar el<br>código de tu recibo de voto y da clic en el botón "Verificar" para realizar la consulta.

Tu voto será contabilizado al término del período de votación de los Procesos Electorales Concurrentes<br>2023-2024, el próximo 2 de junio.

Podrás atestiguar vía Internet la realización del protocolo de cómputo y resultados de los votos a partir<br>de las 17:00 horas (tiempo del Centro de México) y revisar que tu voto se encuentra en la lista de<br>las 17:00 horas (

Fecha y hora de la emisión del recibo de voto: 13:55 horas, 26 de marzo de 2024, tiempo del

¡Agradecemos tu participación en los Procesos Electorales Concurrentes 2023 - 2024! **IMPORTANTE!** 

El uso de esta información es responsabilidad del usuario

.<br>Este realito de voto es un documento que se explde en términos de los numerales 1, fracción III, inoiso 1), 36 y 64 del Anexo 21.2<br>relativo a los Lineamientos del voto electrónico por internet para las mexicanas vios mex

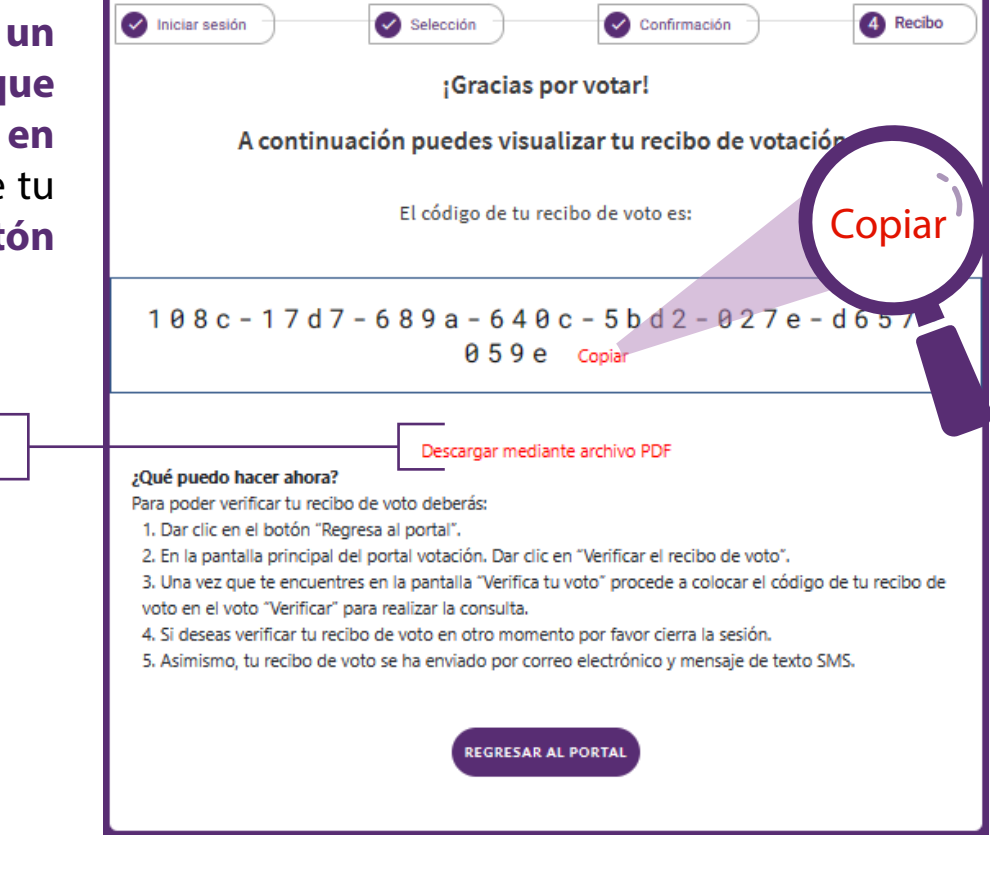

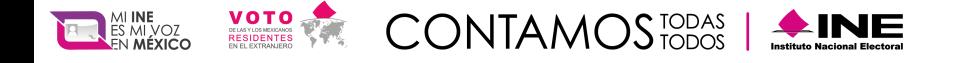

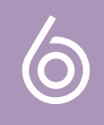

Podrás confirmar que el estado de la votación cambia a "Ya ha votado" una vez que realices la emisión de tu voto, presiona "Verificar el recibo de voto".

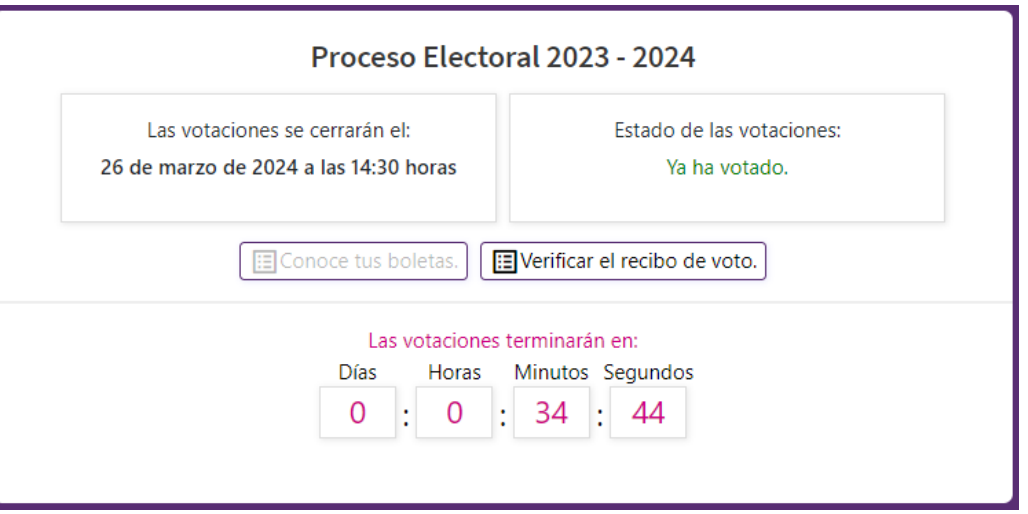

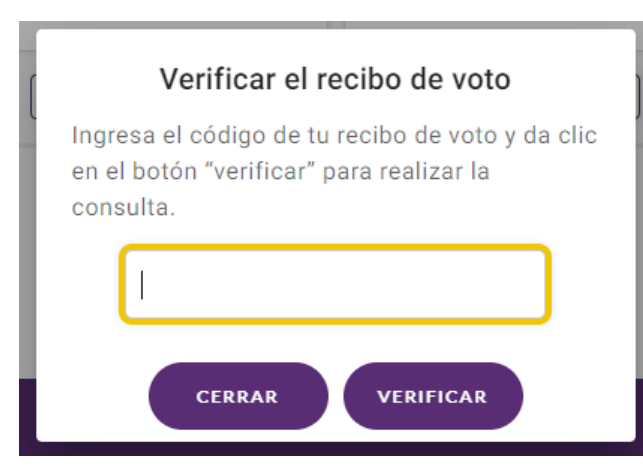

**A continuación, el SIVEI te remitirá a una pantalla donde pegarás el código que copiaste previamente y** presiona el botón "Verificar".

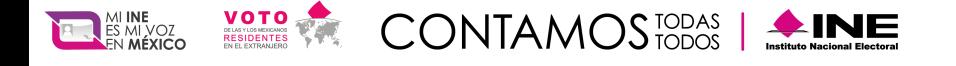

Manual del Sistema de Voto Electrónico por Internet Proceso Electoral Local 2024

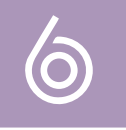

Al "Verificar" tu código, aparecerá el **código de tu recibo de voto** para que puedas confirmar que el número que se muestra en pantalla coincide con el código que consultaste, con esta operación verificaras que tu voto está almacenado y listo para ser contabilizado.

Presiona "Cerrar" para cerrar la pantalla.

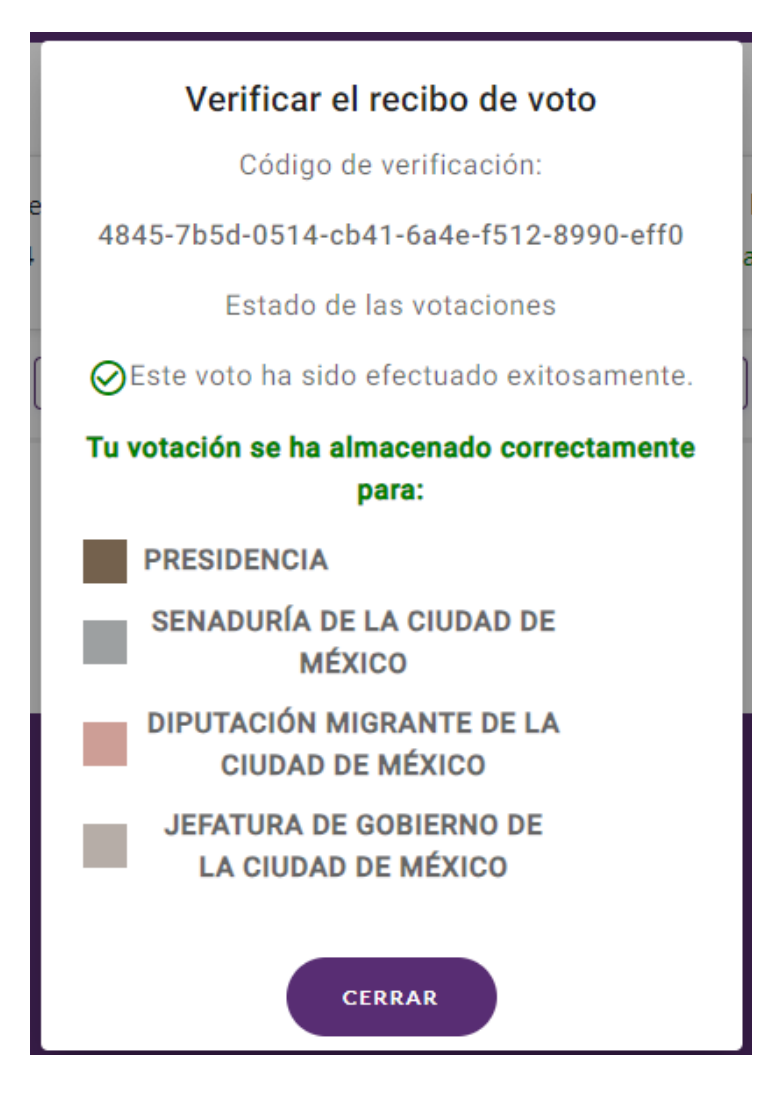

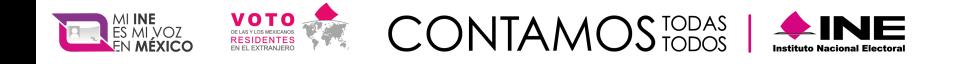

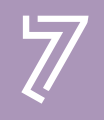

Finalmente, deberás cerrar tu sesión, para ello ve a la parte superior derecha de la pantalla y presiona **"Cerrar sesión"**.

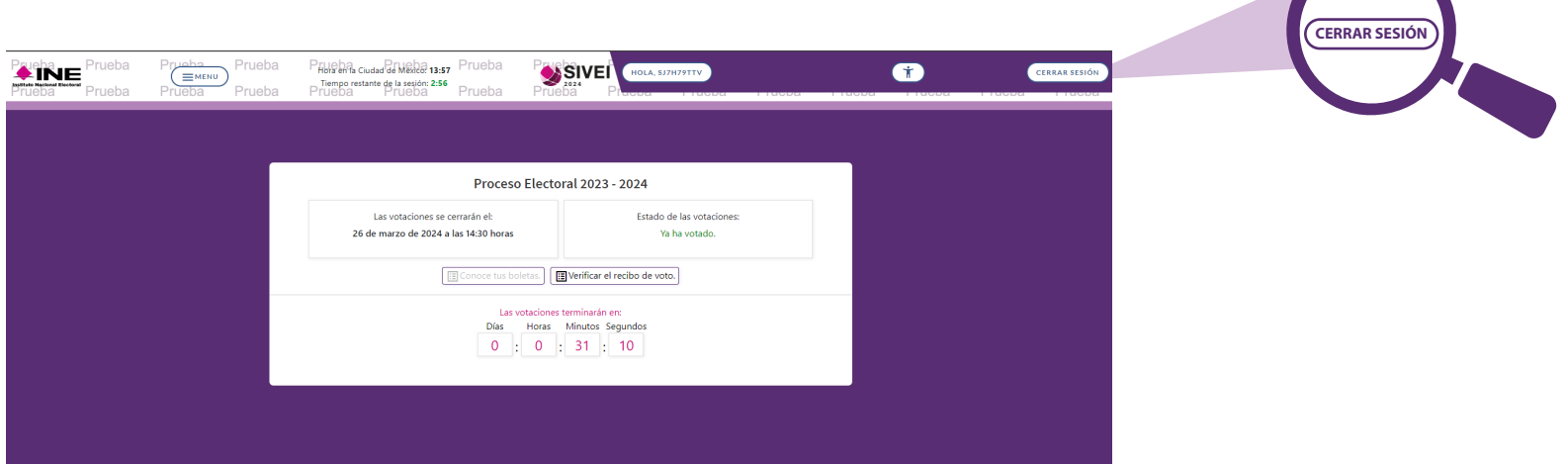

**Al cerrar la sesión aparecerá la siguiente ventana, si deseas entrar nuevamente al sistema da clic en "Volver a la página de inicio de sesión"**

Tu tiempo de sesión a finalizado. Puedes volver a ingresar nuevamente con tu cuenta de acceso y contraseña.

Volver a la página de inicio de sesión.

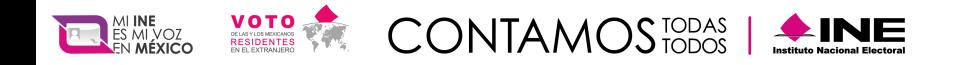

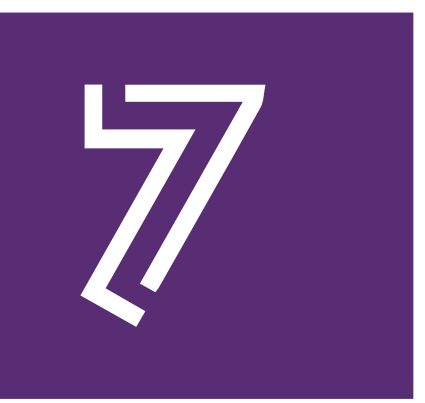

## ¿Cómo se ingresa al SIVEI en ocasiones posteriores?

Ingresa al SIVEI utilizando la URL: https://simulacrove2024.ine.mx/

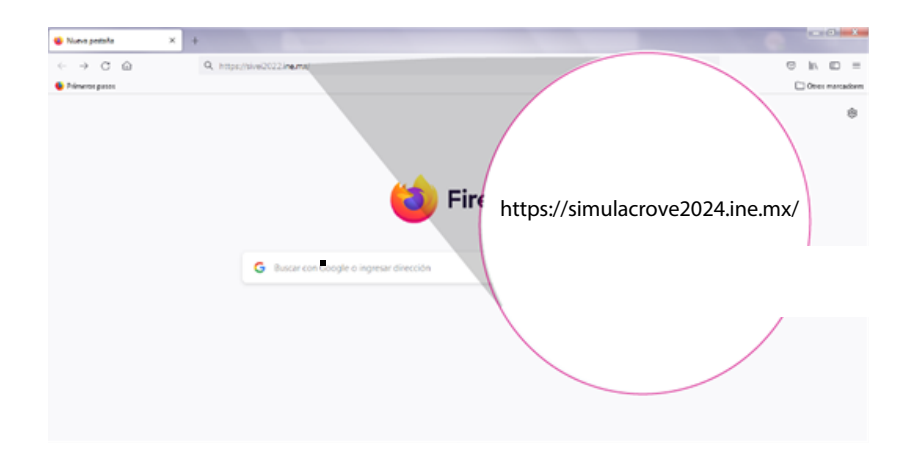

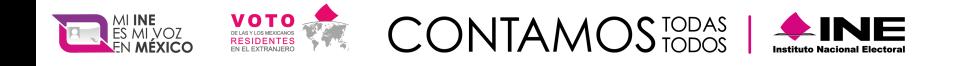

Coloca tu cuenta de acceso y la contraseña que definiste durante tu registro al SIVEI, y presiona el botón **"Siguiente"**.

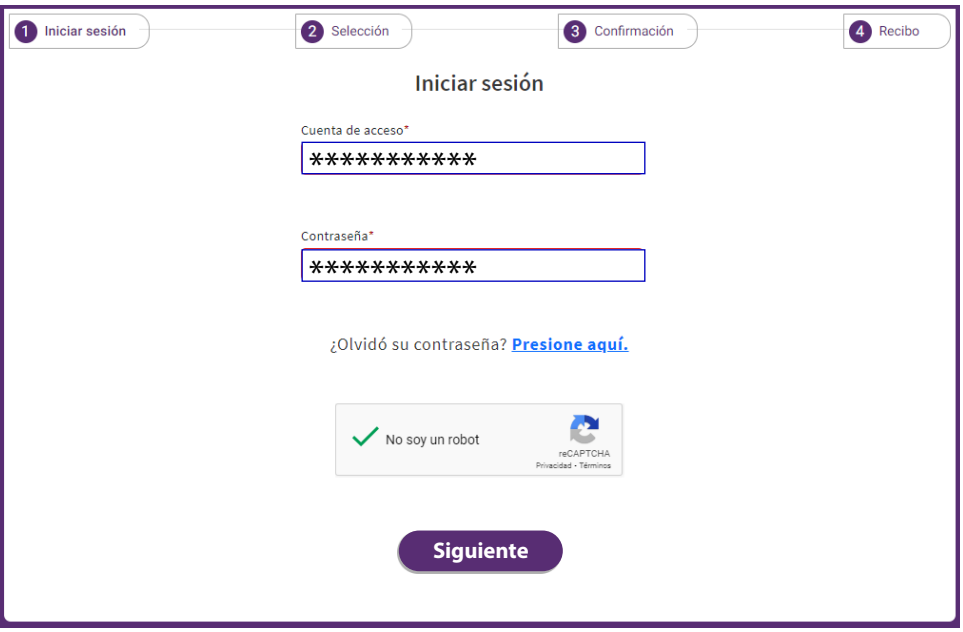

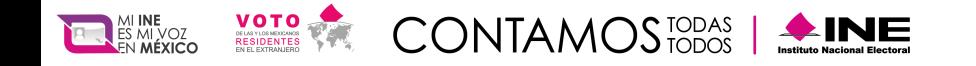

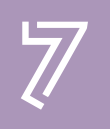

Adicionalmente debes obtener tu código de verificación, para lo cual deberás elegir entre obtenerlo a través de un mensaje SMS que se enviará al telfono celular que proporcionaste al momento de registrarte ante el INE, o mediante una aplicación de autenticación y presiona "Siguiente".

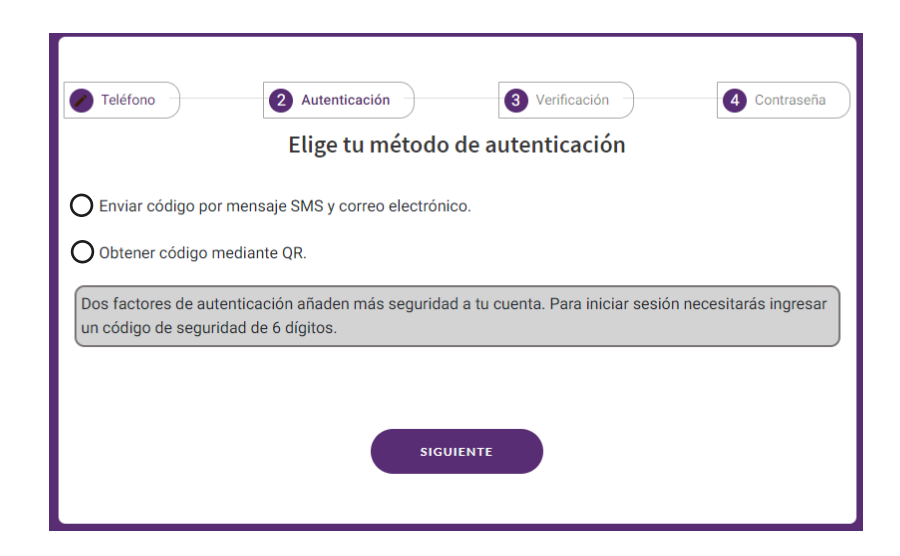

NOTA: Si elegiste obtener tu código de verificación por mensaje SMS, también recibiras el mismo código por correo electronico.

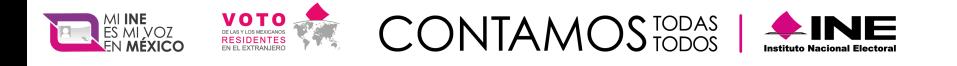

### **¡No lo dejes pasar y asegúrate de participar!**

El periodo de votación del simulacro para que puedas emitir tu voto mediante el SIVEI iniciará el 01 de abril a las 20:00 horas y cerrará el 05 de abril a las 18:00 horas, tiempo del centro de México, por ello, es conveniente planificar tu voto.

No podrás emitir tu voto si ingresas al SIVEI después de las 18:00 horas, tiempo de la Ciudad de México del 05 de abril de 2024.

### **¡Importante!**

Si a las 18:00 horas tiempo de la Ciudad de México alguna persona tuviera su sesión abierta, y antes de esa hora ha dado clic en el botón "Vote ahora", **el SIVEI le permitirá concluir con la emisión de su voto en un tiempo máximo de 30 minutos.**

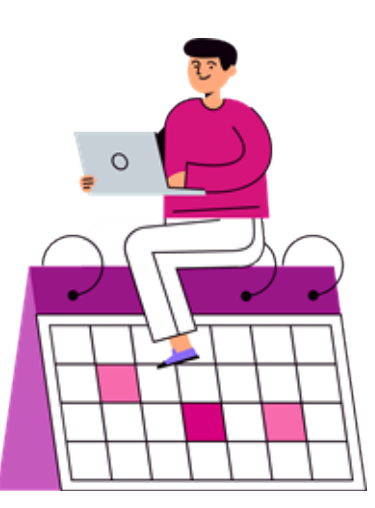

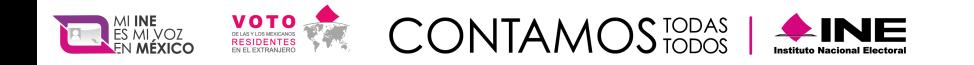

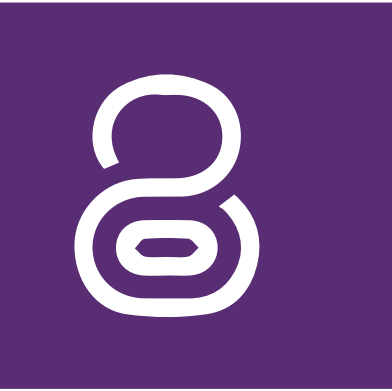

# **Menú**

El menú "Materíal", muestra el material informativo que podrás descargar a tu equipo de cómputo o dispositivo móvil, que te ayudaran para llevar al cabo tu participación en el Simulacro de votación.

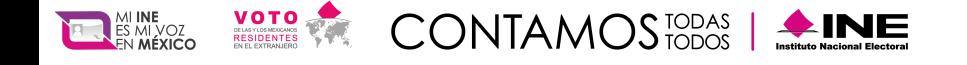

 $\widetilde{\bullet}$ 

Dentro del menú "Mi perfil", se despliegan las siguientes opciones:

- Cuenta de usuario.
- Cambio de contraseña.
- Regeneración código QR.

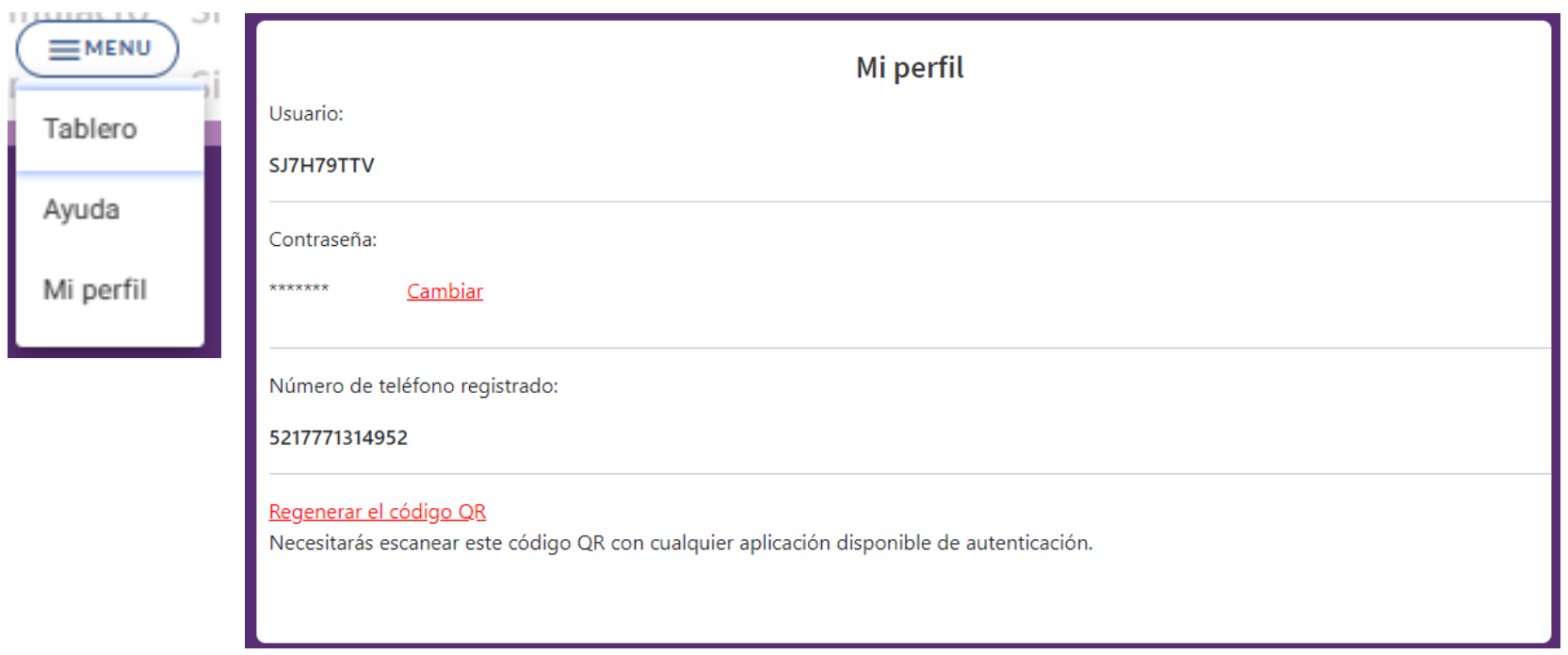

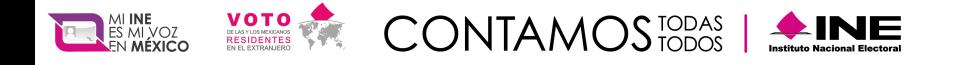

# ¿Cómo cambiar mi contraseña?

Puedes modificar tu contraseña que definiste en tu primer ingreso al SIVEI, o actualizarla, para realizar el cambio presiona **"Cambiar"**.

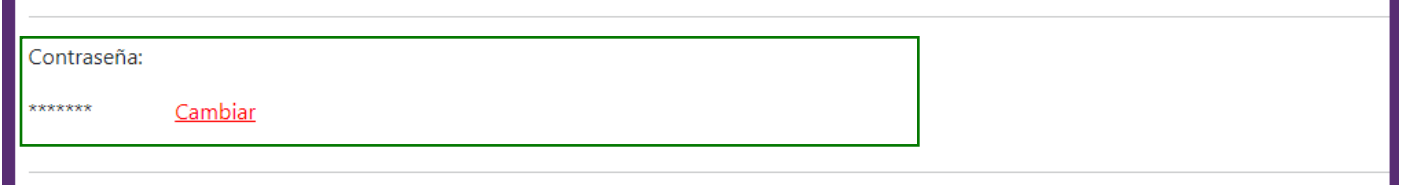

**Deberás ingresar tu contraseña actual o provisional** en el recuadro correspondiente además de ingresar la nueva contraseña cumpliendo los requisitos mínimos descritos.

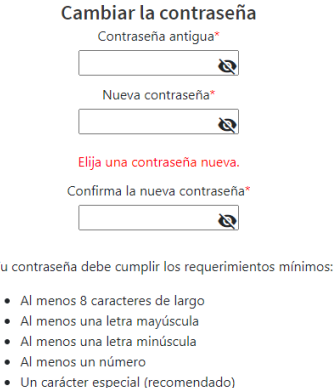

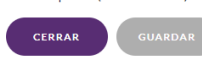

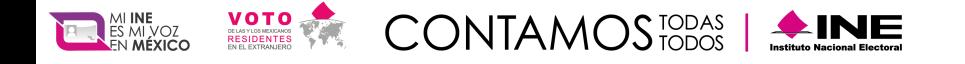

## ¿Cómo regenerar mi código QR?

Sí durante tu primer ingreso elegiste la modalidad mediante SMS, en ingresos posteriores no podrás elegir la modalidad QR, en este caso, para obtener tu código QR es necesario que inicies sesión y presiones la opción "Regenerar el código QR".

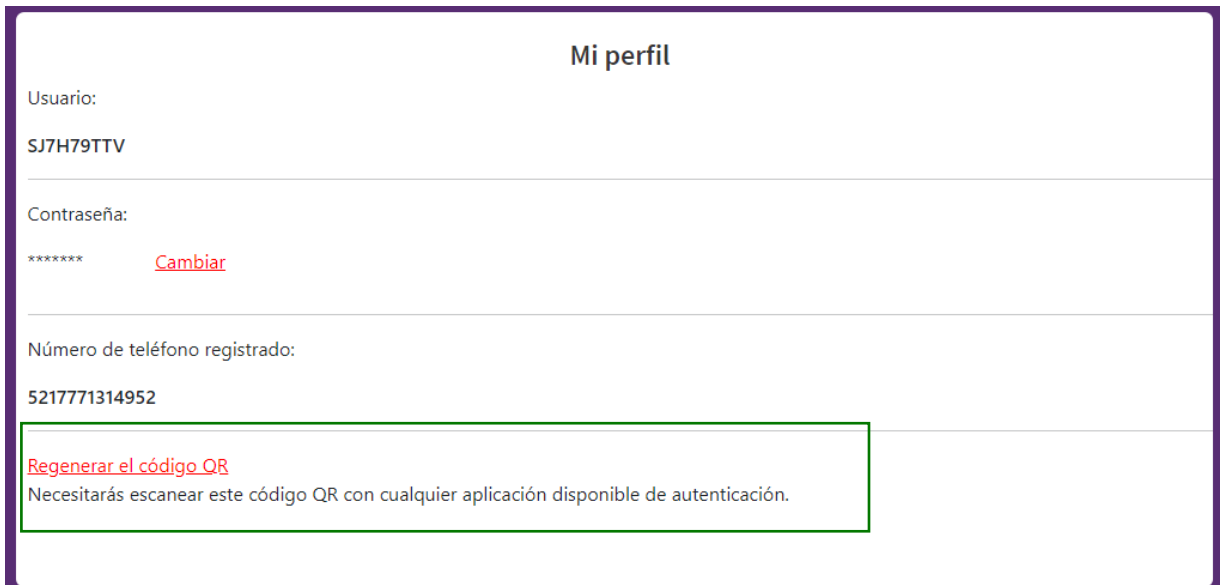

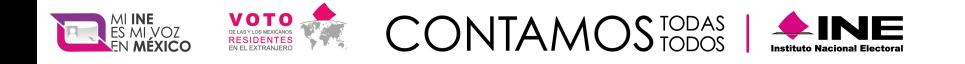

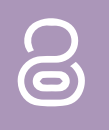

### **Ingresa tu cuenta de acceso y los últimos cuatro dígitos de tu número** que proporcionaste al momento de registrarte ante el INE y presiona **"Siguiente"**.

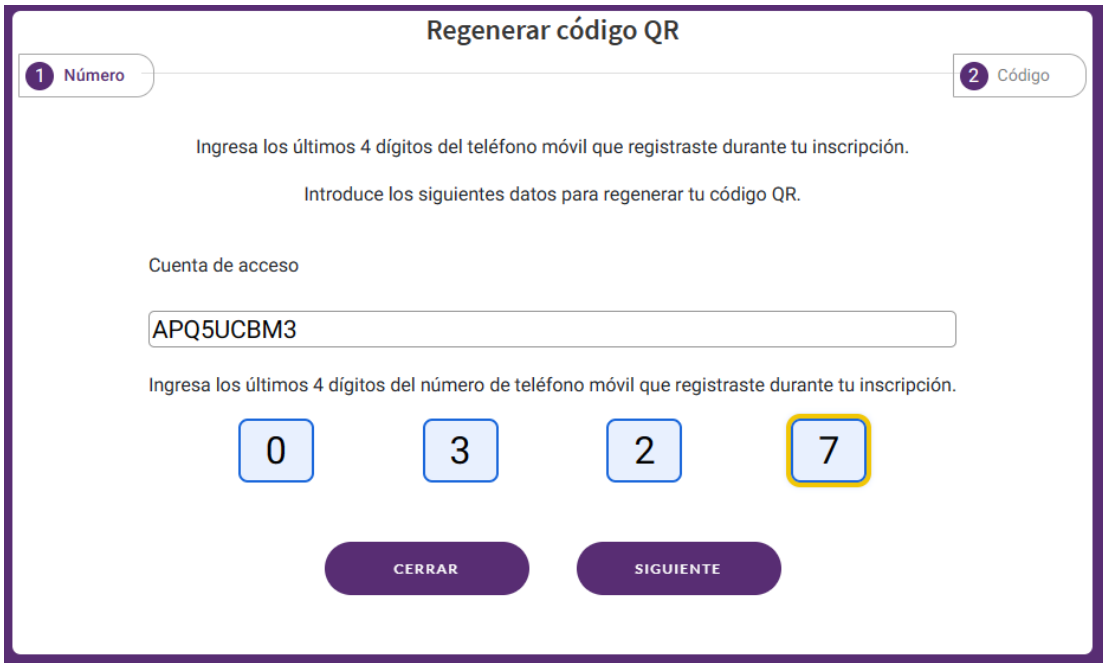

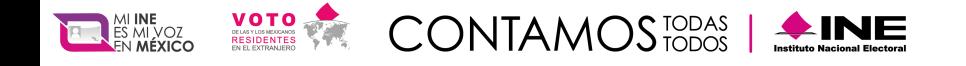

### **Se mostrará tu código QR para que puedas escanearlo** con una aplicación de autenticación.

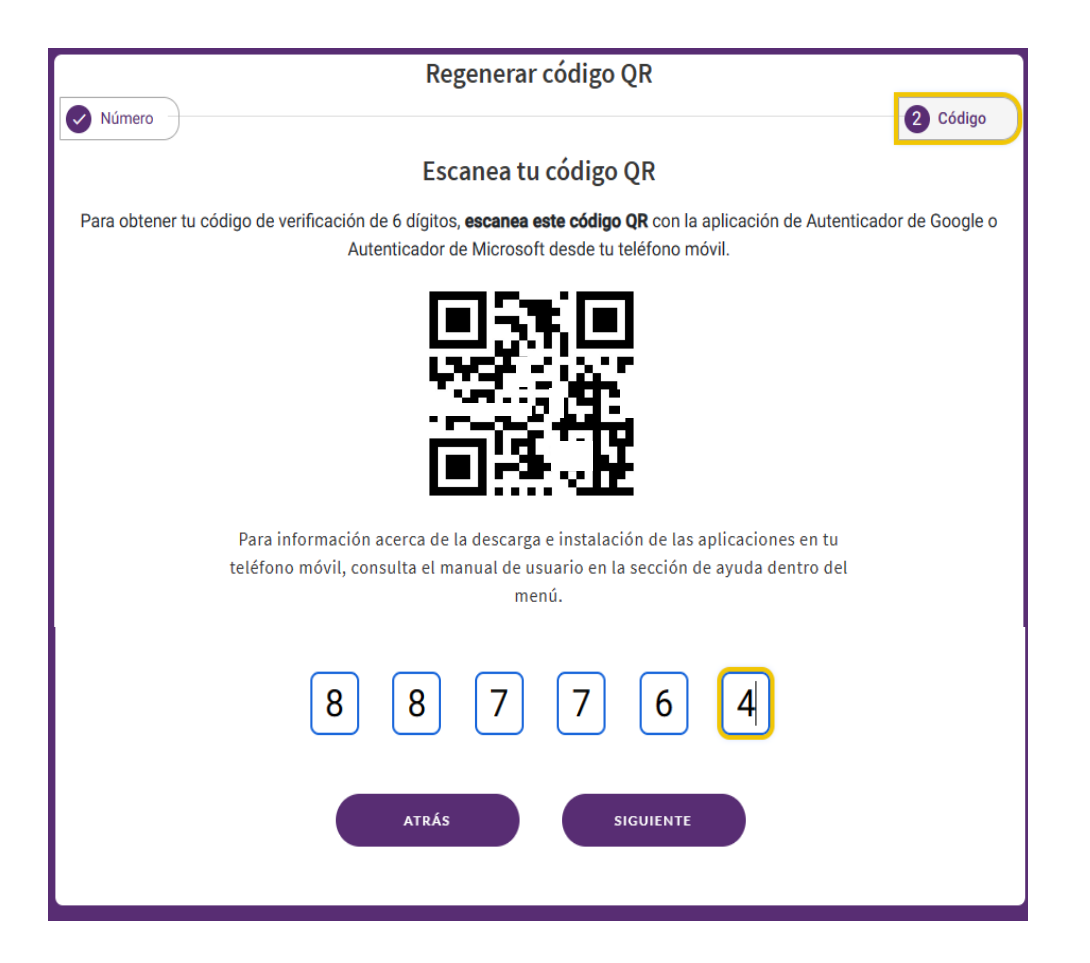

### **¡Importante!**

Se generará un código diferente cada vez que se regenere el código QR y solamente podrás ingresar con el último código generado.

### **¡¡Presiona "Siguiente" !!**

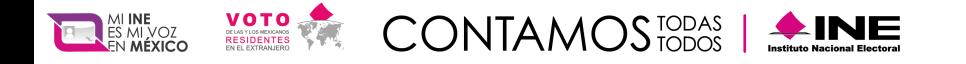

<u>ခ</u>

## **¡¡Ya has regenerado tu código QR !!**

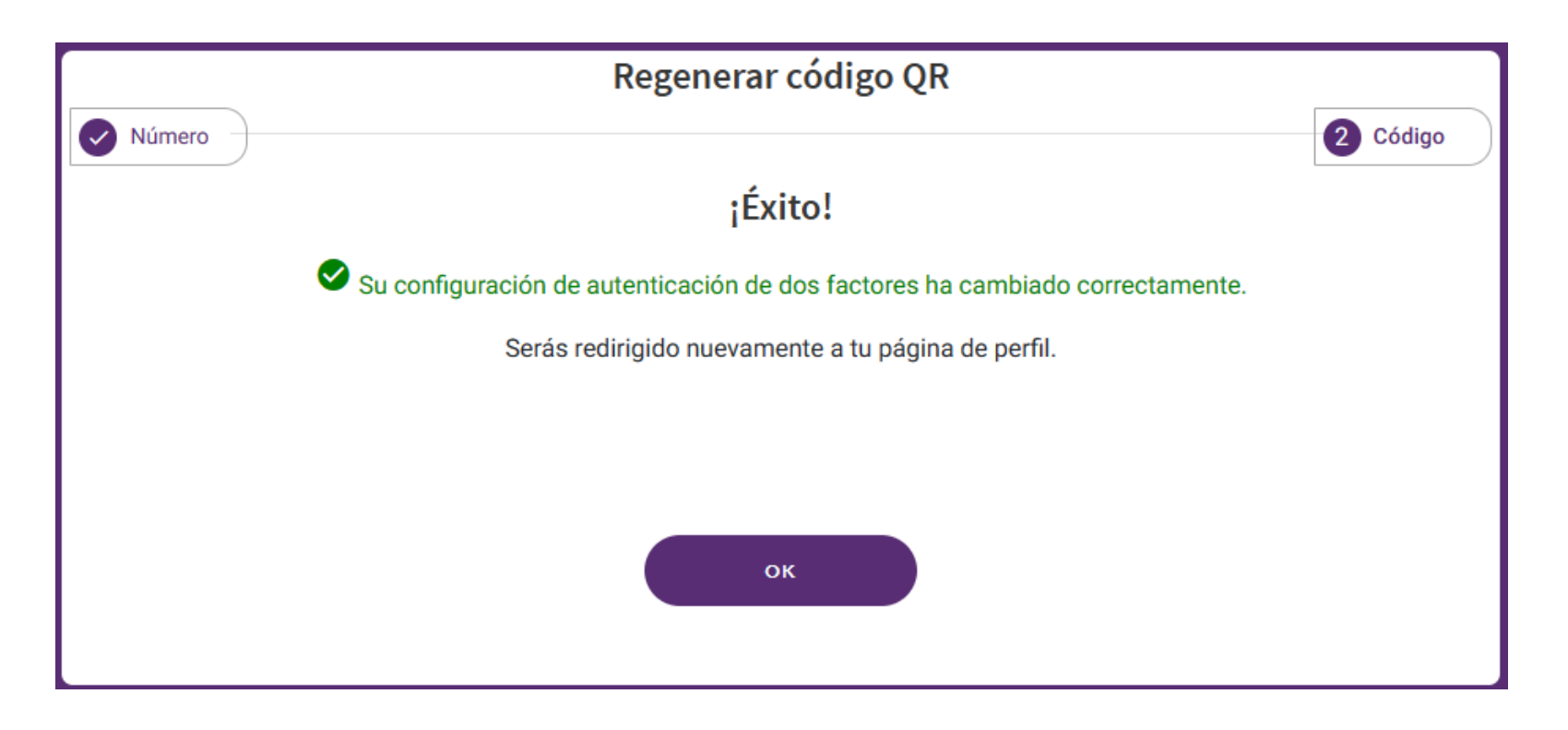